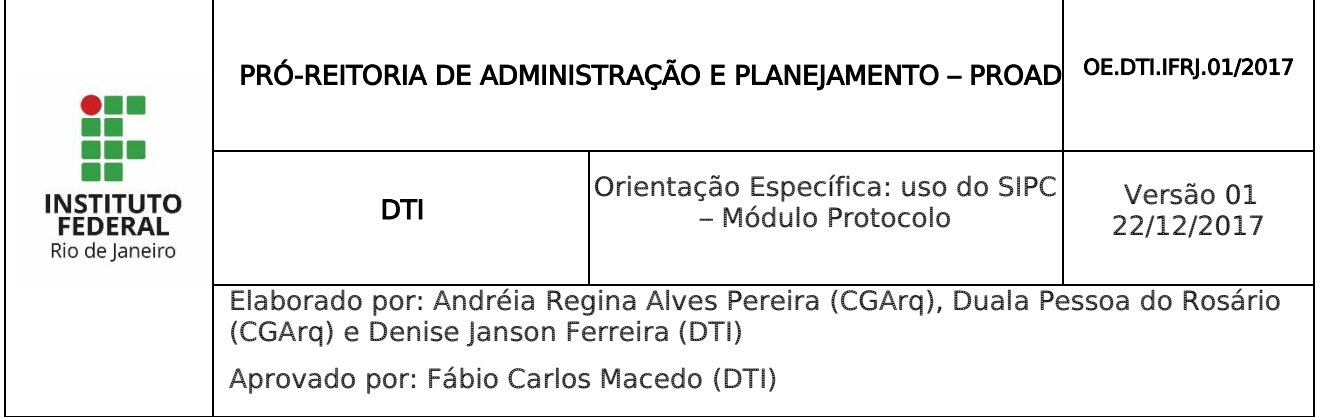

# 1 INTRODUÇÃO

O Módulo de Protocolo Faz parte do SIPAC – Sistema Integrado de Patrimônio, Administração e Contratos.

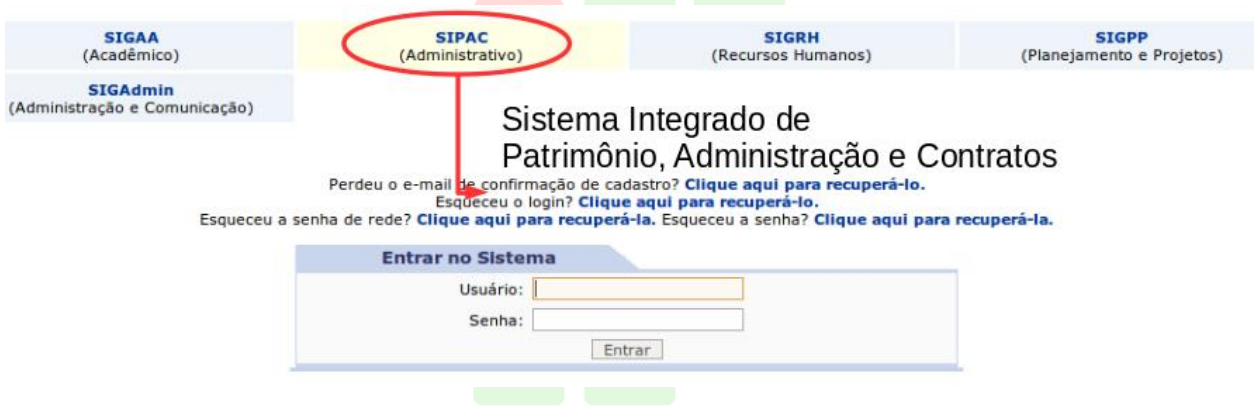

Este módulo permite a tramitação de processos e documentos da instituição. Os cadastros estão seguindo as normas do CONARQ, e além disso, permitem assinatura digital.

Para acessar as funcionalidades de protocolo, entre no portal administrativo, ou no próprio módulo do Protocolo na tela principal.

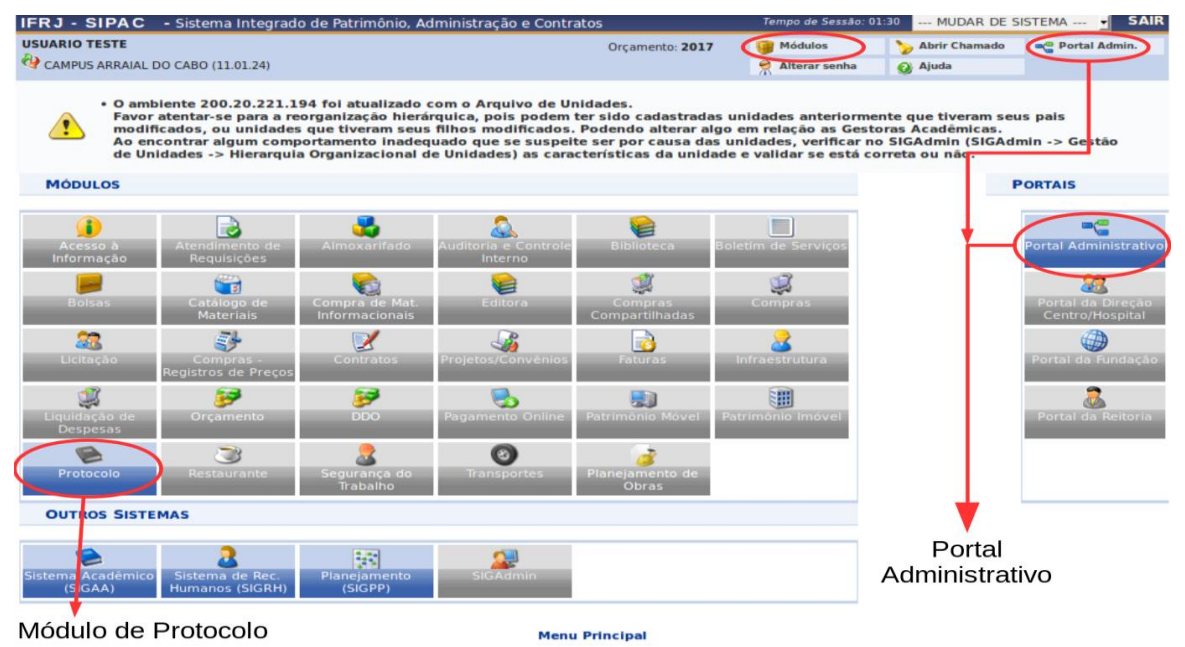

### 2 JUNTADA DE PROCESSOS

É possível juntar processos que tem relação ou dependência entre si. Para isso, use o menu de "Juntada". Existem duas formas de realizar a juntada: por apensação ou anexação. Na primeira etapa deve-se decidir que tipo de juntada usar.

#### **Tipos de Juntada:**

- · A juntada por apensação é de caráter temporário e poderá ser desfeita.
- A juntada por anexação é de caráter definitivo e não há possibilidade de desfazer.

Abaixo selecione o tipo de juntada de processos que deseja efetuar.

. .

**The Contract of Security** 

a ka

![](_page_1_Picture_75.jpeg)

Ao escolher a "Juntada por Apensação", é mostrada a tela de busca de processos. Esta tela possui dois painéis: o de consulta, e o painel com a listagem do resultado da busca.

A busca pode ser feita pelo número do processo, código de barras ou assunto detalhado.

Através desta operação é possível realizar a juntada por apensação de processos. Realizar a juntada por apensação de processos significa fazer a união entre eles, com o qual se tenha relação ou dependência. A juntada por apensação é de caráter temporário e poderá ser desfeita.

![](_page_1_Picture_76.jpeg)

No painel de listagem, selecione o processo principal para o qual deseja realizar a juntada. Para isso, use o ícone verde de seleção destacado na imagem abaixo.

![](_page_1_Picture_77.jpeg)

Ao escolher o processo principal, aparecem detalhes sobre ele, e uma caixa com os processos acessórios, que, no momento, está vazia.

![](_page_2_Picture_37.jpeg)

Nos painéis abaixo, <mark>é possível con</mark>sultar processos para fazer a juntada. Os processos escolhidos serão acessórios do processo principal. Use a caixa de seleção localizada à esquerda de cada item do processo para selecionar o desejado. Em seguida, aperte o botão "Apensar Processos".

![](_page_2_Picture_38.jpeg)

Note que o processo acessório escolhido foi adicionado ao processo principal, na parte superior da tela, listagem de "Processos Acessórios Apensados".

![](_page_3_Picture_39.jpeg)

Caso queira, selecione mais processos para apensar ao principal, ou siga com o procedimento, usando o botão "Continuar" da tela mostrada acima.

Em seguida é mostrado novamente os detalhes do processo principal com seus acessórios para fins de confirmação. E no painel logo abaixo há espaço para o cadastro do despacho relativo ao procedimento da juntada.

É obrigatório preencher os dados de servidor responsável pelo despacho. Sobre a forma, escolha a opção de informar no próprio sistema, o que abre uma caixa de texto para a escrita.

IN LOT UT LITE O

![](_page_3_Picture_40.jpeg)

Após terminar, use o botão "Cadastrar" para realizar a juntada por apensação no sistema. Será, então, mostrada a tela de sucesso.

ATENÇÃO: após fazer a juntada, é gerado o "Termo de Juntada", que deve ser assinado em seguida. O próximo tópico (2.1.1) trata sobre isto.

![](_page_4_Picture_20.jpeg)

## 2.1.1 ASSINATURA DO TERMO DE JUNTADA POR APENSAÇÃO

Para assinar o termo de juntada, acesse o link "Assinatura de documentos", no painel principal do módulo ou no portal administrativo.

![](_page_5_Figure_4.jpeg)

Nesta tela são listados todos os documentos que o usuário possui e que estão pendentes de assinatura. É possível visualizar ou alterar os documentos antes de assiná-los, usando os ícones de ação ao lado direito de cada item. Estes ícones estão descritos na imagem abaixo.

![](_page_5_Picture_93.jpeg)

Para escolher os que deseja assinar, selecione o checkbox ao lado esquerdo de cada item, e em seguida, aperte o botão da parte inferior da página: "Assinar Documentos Selecionados". Ou use o ícone de ação de assinatura, caso deseje assinar um documento por vez.

Selecione a função de assinatura e use sua senha de rede para confirmar a assinatura.

![](_page_6_Picture_1.jpeg)

Então aparecerá a tela de sucesso, com os dados do documento assinado e opções de caminho para assinar outros documentos ou retornar ao portal administrativo.

![](_page_6_Picture_79.jpeg)

Através desta operação é possível realizar a juntada por anexação de processos. Realizar a juntada por anexação de processos significa fazer a união entre eles, com o qual se tenha relação ou dependência. A juntada por anexação é de caráter definitivo e não há possibilidade de desfazer.

A juntada por anexação segue o mesmo fluxo demonstrado no item 2.1 sobre juntada por apensação. Na primeira tela é feita a escolha do processo principal.

Entretanto, na anexação, os processos principal e acessório precisam ter os seguintes parâmetros iguais:

- tipo de processo;
- código CONARQ;
- interessado.

ATENÇÃO: a juntada por anexação também gera o documento de "Termo de Juntada", o qual deve ser assinado logo após cadastrar a juntada, como mostrado no item 2.1.1.

## 2 DESAPENSAÇÃO DE PROCESSOS

Através desta operação é possível realizar a desapensação de processos. Realizar a desapensação de dois processos significa fazer a separação entre eles, os quais foram juntados temporariamente. Apenas a apensação é de caráter temporário, assim, poderá ser desfeita.

O fluxo da desapensação também começa com uma tela de busca de processos. Mas serão listados apenas os processos principais de uma juntada por apensação.

![](_page_7_Picture_54.jpeg)

Use o painel de busca para encontrar o processo desejado, e selecione o processo da listagem com o ícone verde à direita destacado na imagem abaixo.

Na listagem abaixo selecione o processo acessório o qual deseja realizar a desapensação e após informe o despacho eletrônico para a mesma. Para o despacho devem ser informados o servidor responsável por tal, que irá realizar a autenticação do despacho, e, dentre as formas de despacho, se deseja informar ou anexar um arquivo referente a ele.

Atenção: Caso o sr(a), seja o responsável pelo despacho, o mesmo já será autenticado, caso contrário, o despacho só será possível de ser visualizado após a autenticação eletrônica do servidor responsável no Portal Administrativo -> Protocolo -> Despachos Eletrônicos -> Autenticar.

![](_page_7_Picture_55.jpeg)

Ao selecionar o processo principal, escolha no painel inferior da página quais processos acessórios devem ser desapensados. Para selecionar, use o checkbox da lateral esquerda de cada item.

Em seguida, informe o despacho de desapensação, fornecendo o nome do servidor responsável pelo despacho.

![](_page_7_Picture_56.jpeg)

Então aparecerá a mensagem de sucesso, com detalhes dos processos desapensados.

![](_page_8_Picture_2.jpeg)

ATENÇÃO: a desapensação também gera o documento de "Termo de Juntada", o qual deve ser assinado logo após cadastrar a juntada, como mostrado no item 2.1.1.

![](_page_8_Picture_4.jpeg)